# Offer Pre-Paid Debit Cards to Your Members

**INTEGRATED WITH CU\*BASE** 

CU\*BASE® is a registered trademark of CU\*Answers, Inc. Find this booklet online: <u>open.cuanswers.com/cubase-reference</u>

Revised: June 13, 2023

The LSC Prepaid API integration with CU\*BASE allows credit unions enrolled in the LSC Prepaid program to purchase prepaid debit cards using funds in the members account. The seamless transaction posted via Teller and Phone Operator Miscellaneous receipts means that the employee does not have to also enter the transaction via the Prepaid Access website. Credit unions using this service must configure a special miscellaneous account code after activation.

Prior implementation is required. Refer to the CU\*Answers store for more details. https://store.cuanswers.com/product/lsc-prepaid-debit-card/

# Contents

#### Overview-2

Activation and Setup—2
Set Up Miscellaneous Posting Code—2
Purchase Debit Card via Miscellaneous Receipts in Standard Teller or Phone Operator—2
Website is Automatically Launched for Finalizing Order—2
Additional Notes—2

#### Configure Miscellaneous Posting Code—3

#### Employee Purchase Prepaid Debit Cards—4

Miscellaneous Receipts via Main Teller Posting—4 Miscellaneous Receipts via Phone Operator—6

#### The Web Interface—7

Placing the Debit Card Order—7

Restocking Inventory of New Cards and Ordering First Card—10

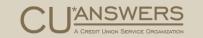

# Overview

## How the Feature Works

#### Activation and Setup

After your credit union selects the LSC prepaid debit card feature in the CU\*Answers store (shown on the previous page) and pays the implementation fee, the CU\*Answers Cards & Payments team will activate the feature for you. This will include activation in the Master Parameters section of the Operations side of CU\*BASE.

### Set Up Miscellaneous Posting Code

Once it is activated, you will be able to configure a Miscellaneous Posting code (Receipt type) used for ordering the cards. You will check the appropriate box to set up the code to be used when ordering LSC prepaid debit card.

After this setup is completed, contact the Cards & Payments team so they can have additional programming completed to tie the code to the ordering interface.

## Purchase Debit Card via Miscellaneous Receipts in Standard Teller or Phone Operator

Once that code is configured, a teller can use code in with Miscellaneous Receipts feature built in using standard teller (Tool #1) or Phone Operator using the standard method to post a Miscellaneous Receipt.

### Website is Automatically Launched for Finalizing Order

When Post is clicked, a website will be launched with the member's information populated. All the teller or MSR needs to do is enter the card number and finalize the order. If additional cards need to be added, that can also be done on the webpage.

The members funds withdrawn from their account will be transferred to the G/L account associated with the Miscellaneous code.

#### **Additional Notes**

- > A separate relationship with the LSC Prepaid program is required by your credit union.
- This feature only activates the purchase of LSC Prepaid debit cards in CU\*BASE by an employee of your credit union on behalf of a member. There is no member-facing self-service component in online banking.
- > This feature cannot be used with a member being serviced through Shared Branching.
- ▷ If the debit card is purchased by a joint owner, their name can be entered on the order screen. The Social Security Number (SSN) associated with the card will still be the member's.

# Configure Miscellaneous Posting Code

# Getting the Receipt Code Ready in CU\*BASE

The Cards & Payments team will assist you with this step in the process.

Once the feature is activated by the Cards & Payments team, your credit union will be ready to configure the miscellaneous posting code that the Tellers and Member Service Representatives (MSRs) will use when purchasing the prepaid debit cards for members. You will use the receipt type code for this feature.

After the implementation an additional **Use for gift cards via teller misc. receipts interface** field will show on the Miscellaneous Posting Code Configuration detail screen (Tool #534) for the Receipts type code.

When this field is checked (as shown below), contact the Cards & Payments team, so they can add additional programming.

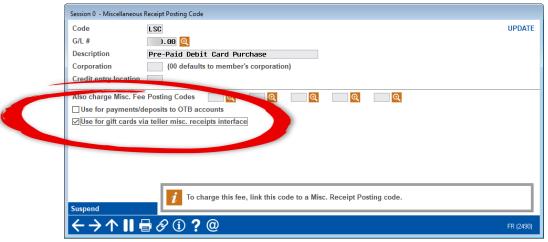

Tool #534 Misc. Posting Code Configuration, Type Receipts (Detail)

Then the code can be used to purchase debit cards on the Miscellaneous Receipts screen (in either Standard Teller or Phone Operator). The webpage will launch directly after using this code as shown in the remainder of the booklet.

# Employee Purchase Prepaid Debit Cards

Using CU\*BASE Teller and Phone Operator Misc. Receipts

Debit cards can be purchased by employees using Miscellaneous Receipts in either Standard Teller (Tool #1) or Phone Operator.

# Miscellaneous Receipts via Main Teller Posting

To access the Miscellaneous Receipts screen in Standard Teller, the teller withdraws the funds on the Main Teller Posting screen (shown below) and clicks *Misc Receipts*.

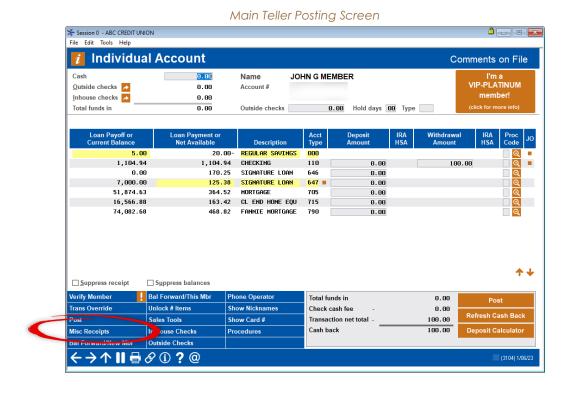

4

On the Miscellaneous Receipts screen, the teller enters the amount of the debit card and uses the lookup under Code or G/L # to select the configured posting code.

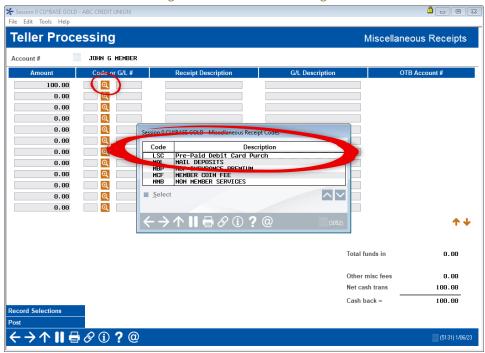

Selecting the Miscellaneous Posting Code

The fields are populated.

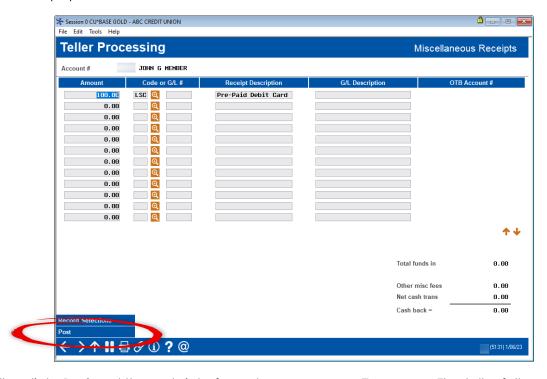

The teller clicks **Post** and the web interface shown on page 7 appears. The teller follows your credit union policies and procedures to place the order and provides the member with the plastic.

# Miscellaneous Receipts via Phone Operator

To access the Miscellaneous Receipts screen via Phone Operator, the MSR accesses Phone Operator (shown below), selects the account from which the funds will be withdrawn, and selects *Misc. Rcpts*.

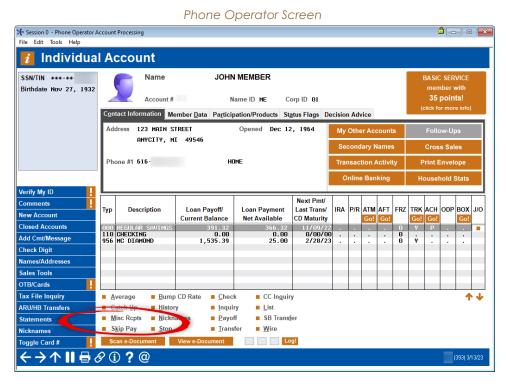

On the Miscellaneous Receipts screen, the MSR enters the amount of the debit card and uses the lookup under *Misc receipt posting code* to select the appropriate posting code. (Lookup not shown.) The fields will populate.

Session 0 - Phone Operator - Miscellaneous Receipts 000 JOHN MEMBER 50.00 Transaction amount Misc receipt posting code CAS Q Available balance 2,037.96 Total misc receipts 50.00 Description LSC GIFT CARD Other misc fees 4.50 Ending balance 1,983.46 <del>←→↑∥</del> **=** ❷①**?**@

Filled in Miscellaneous Receipts Screen

The teller clicks **Post** and the web interface shown on page 7 appears. The MSR follows your credit union policies and procedures to place the order and provides the member with the plastic.

# The Web Interface

# Finalizing the Order Online

Once **Post** is selected on either Miscellaneous Posting screen, the web interface will appear, allowing your teller or MSR to complete the order.

# Placing the Debit Card Order

When the web interface opens, it will be pre-populated with the amount and the member's name.

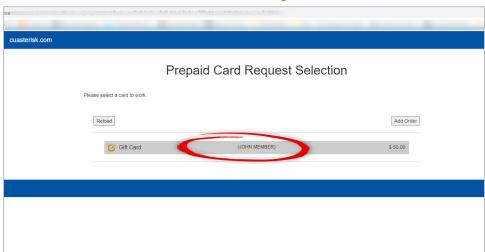

Web Interface for Ordering Debit Card

To open the page to make the order, the teller or MSR clicks on the member's name.

A window appears with membership data from CU\*BASE. The credit union employee enters the card number on the outside envelope of the card. (This is the ordering number.)

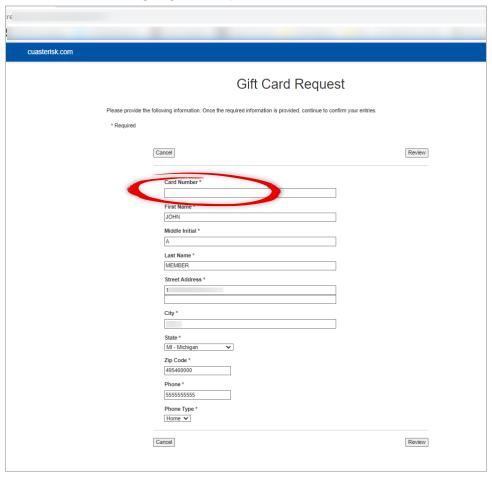

Ordering Page with Populated Data from CU\*BASE

The teller or MSR clicks Review.

Reviewing the Order Online

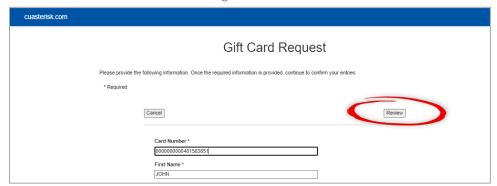

#### A review screen appears.

Confirming the Order

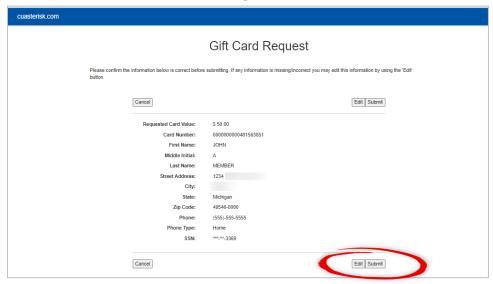

Once the teller or MSR clicks Submit, the confirmation window appears, which indicates that the card order has been finalized.

Prepaid Card Request Selection

Please select a card to work.

The Prepaid Debit Card Request has successfully been submitted.

Reload

Add Order

Gift Card

(JOHN MEMBER)

\$ 50.00

**Order Confirmation** 

# Restocking Inventory of New Cards and Ordering First Card

These directions for ordering a card are used when your credit union has depleted your reserve of cards in your last order. The next time the credit union employee posts a miscellaneous receipt, instead of clicking the member name to order the card, they click Add Order.

cuasterisk.com Prepaid Card Request Selection Please select a card to work Add Order Reload Gift Card (JOHN MEMBER) \$ 50.00

Adding a New Block of Cards

From there the credit union employee enters the card order number in the space provided.

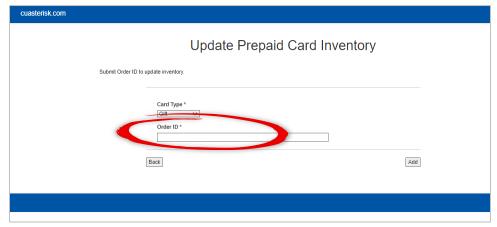

Entering the Order ID Number

The teller or MSR then clicks Add.

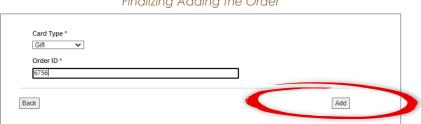

Finalizing Adding the Order

The employee now sees the text, "Please select a card to work" and clicks the member name to make the card order.

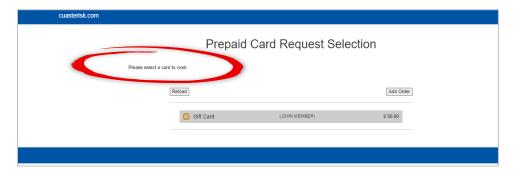

Refer to page 7 for the complete steps for ordering a card online.